# *How to Share Screen when Hosting a Zoom Meeting*

FALL 2020 NYS-MEP TECHNICAL ASSISTANCE & SUPPORT CENTER

## Participant View – Problem Solve

•Have you been in meeting or workshop, and the filmstrip of pictures cover up part of the PowerPoint or document?

families how to fix this.

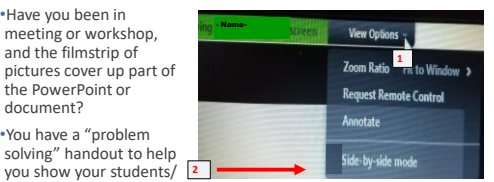

# Learning Targets

•What to Prep Ahead of Time

•How to Share Screen

•Practice!

•*Bonus: Annotate Feature*

### Review Handouts ~ Poll

•Problem Solving: When the strip of pictures covers some of the document or video

•Notes copy of today's PowerPoint

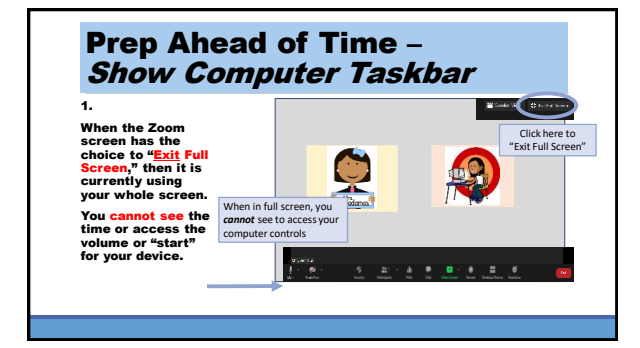

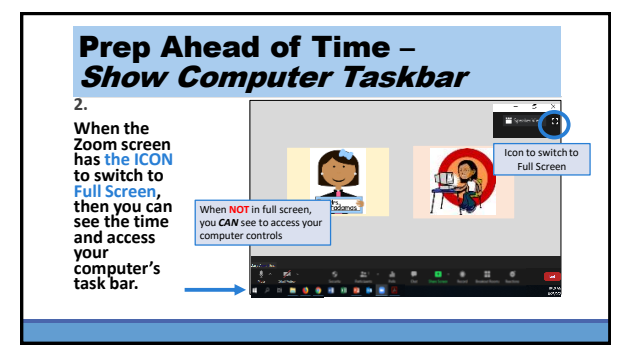

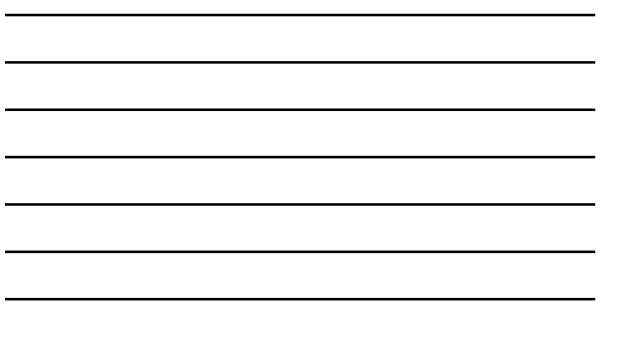

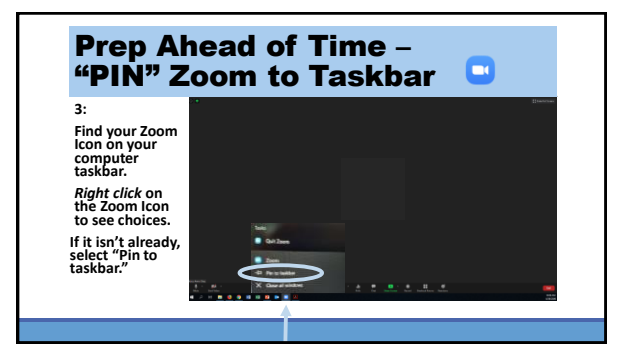

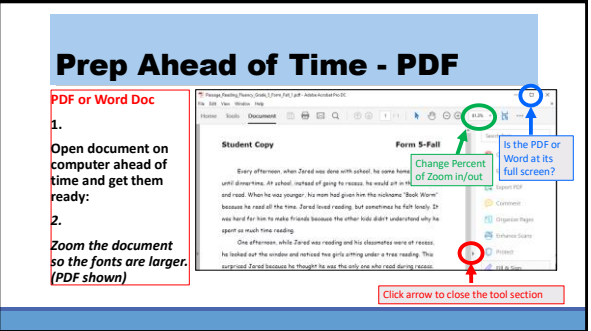

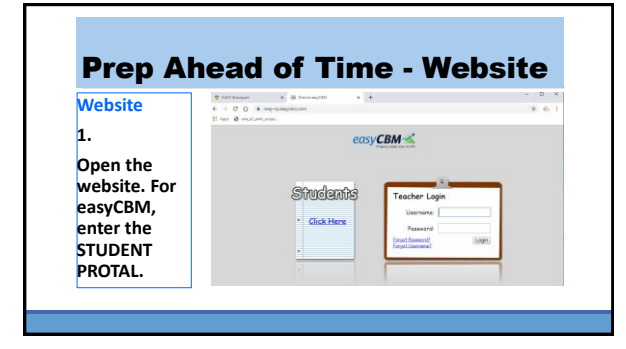

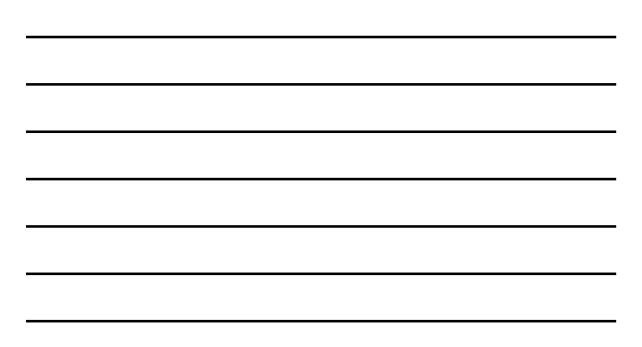

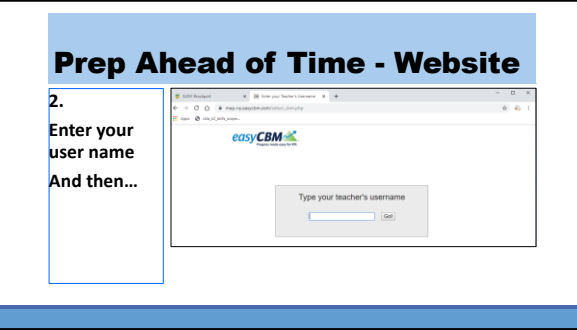

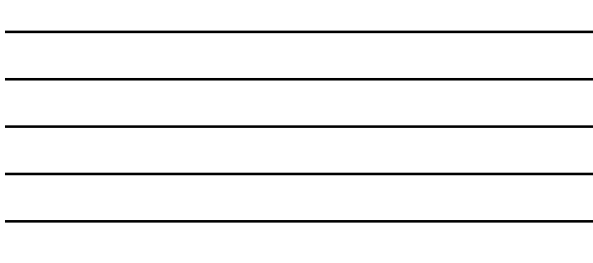

# Prep Ahead of Time - Website

 $\epsilon$ 

**3. Select the student you are meeting and pull up the CCSS Reading or Math assessment you plan to use.**

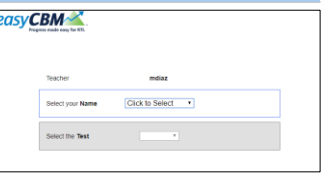

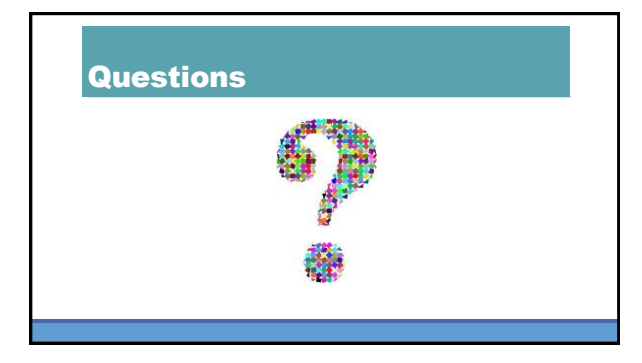

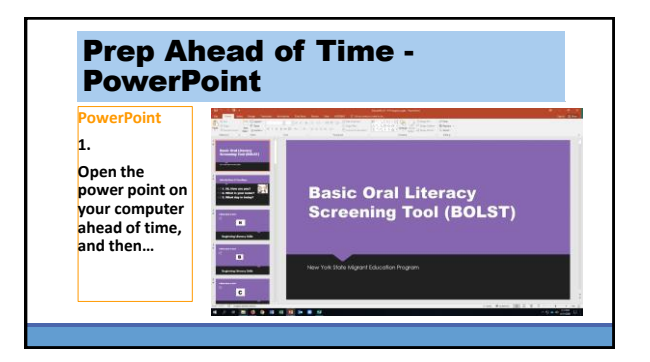

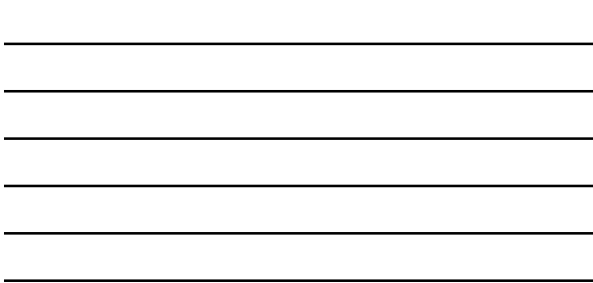

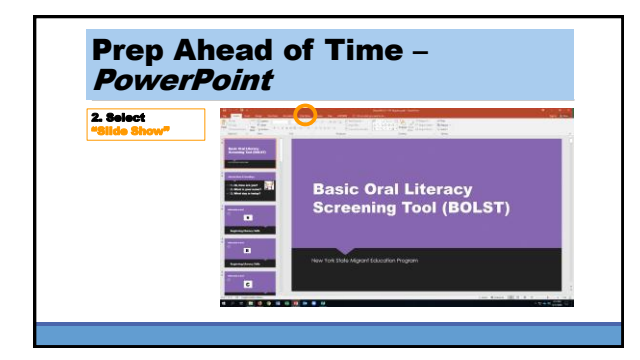

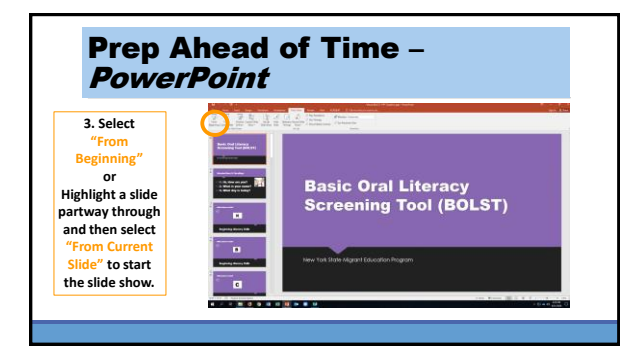

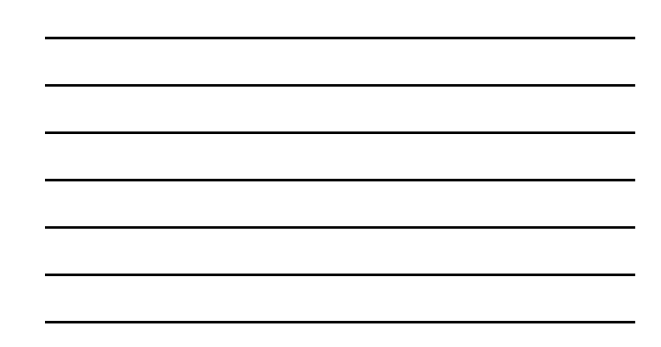

#### Prep Ahead of Time – PowerPoint **4. Use the Slide Show Basic Oral Literacy<br>Screening Tool (BOLST) controls to access your computer's control bar/task bar.** *Use your cursor to make the Slide Show controls reappear.* ٥  $\mathbb{Z}$ **Move slides**

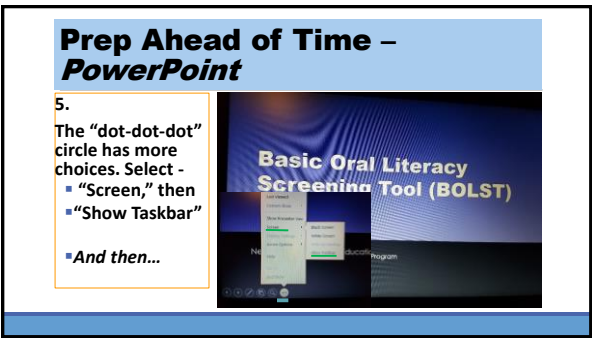

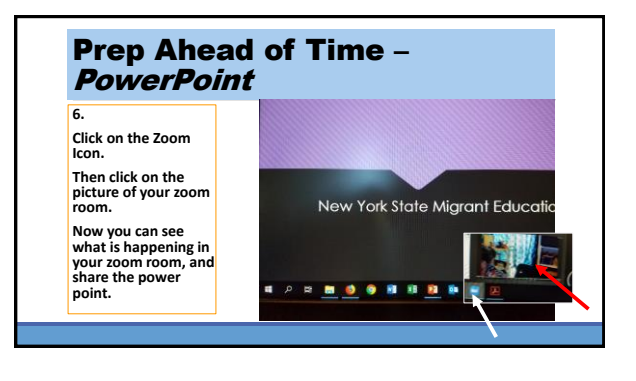

# PowerPoint FYI

**FYI - To end the slide show, press your computer's ESCAPE key or move your mouse to show the bottom. Click on the "…" and select "End Show."**

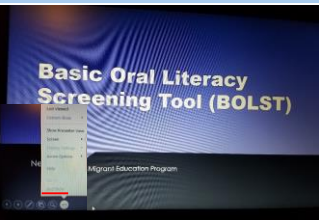

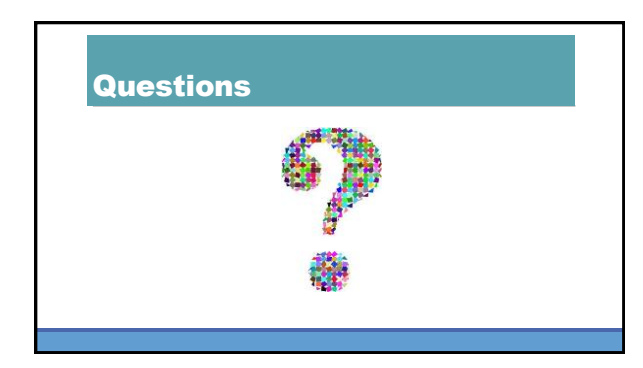

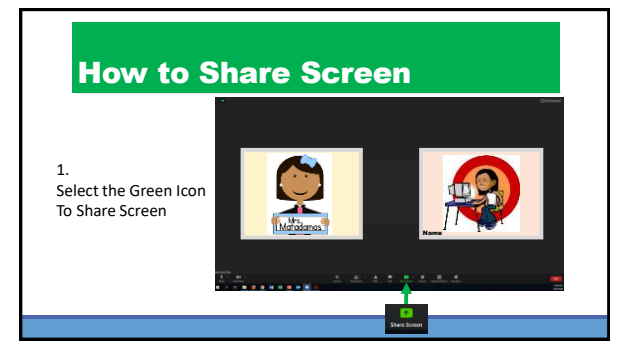

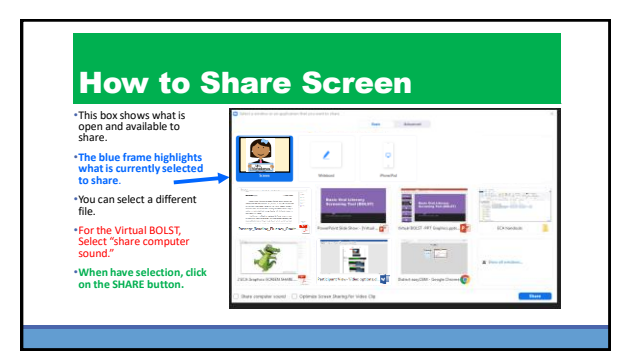

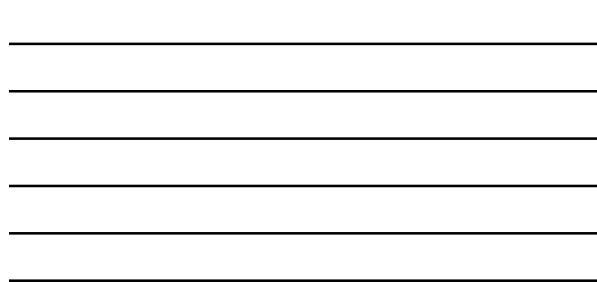

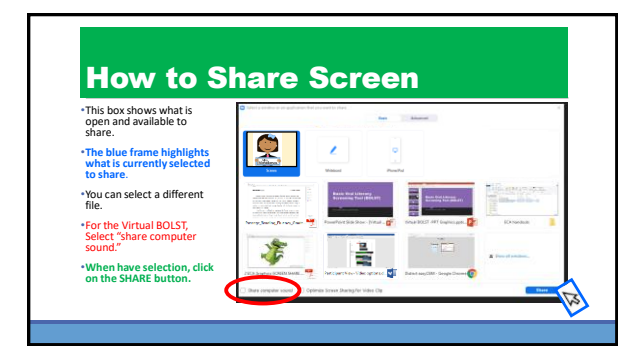

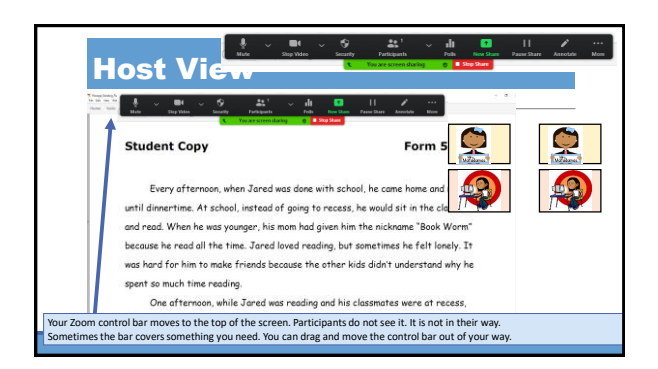

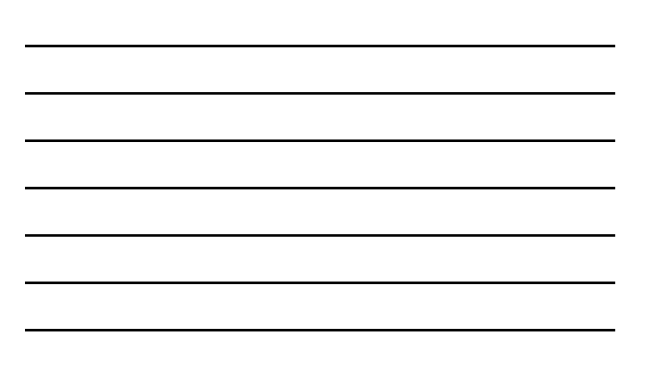

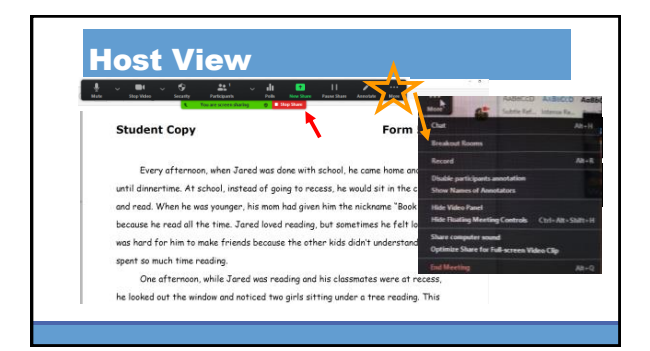

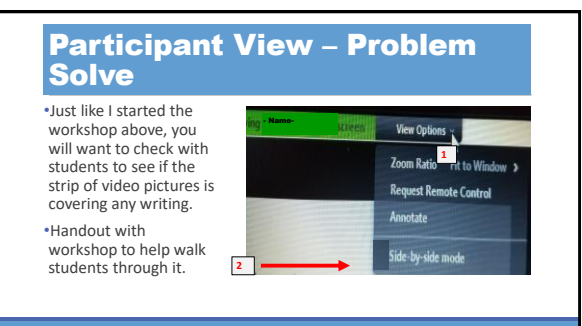

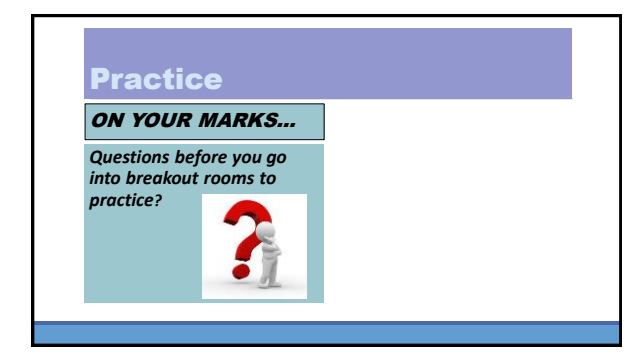

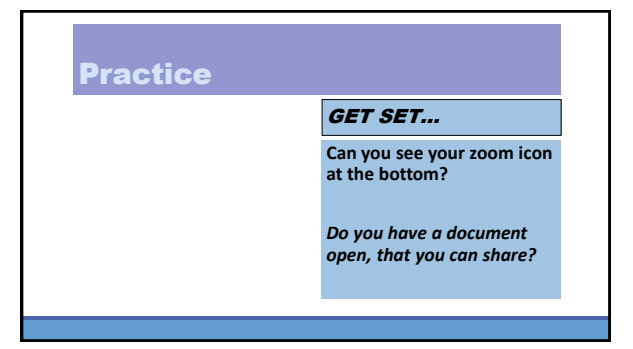

GO!

*Look in the breakout box for directions to join*

# Practice

#### BREAKOUT ROOMS

- **1. Everyone introduce and share your birthday (Month and Day)**
- **2. Person with birthday closest to January goes first**
- **3. Everybody take a turn to share the screen**

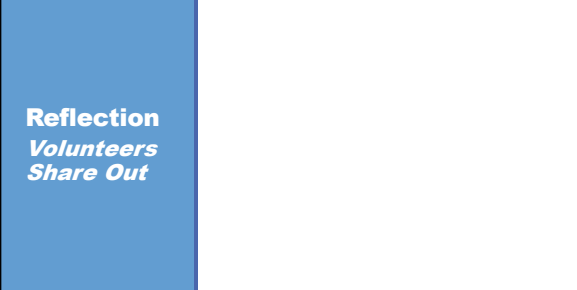

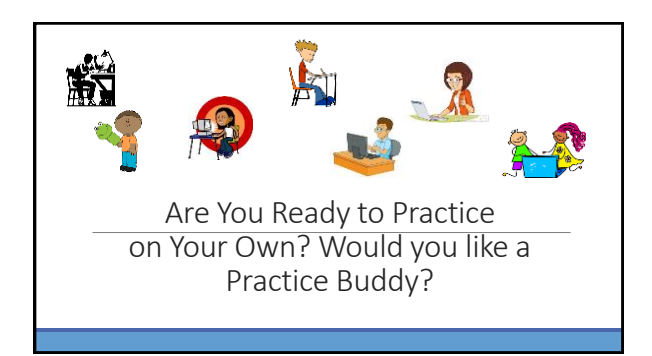

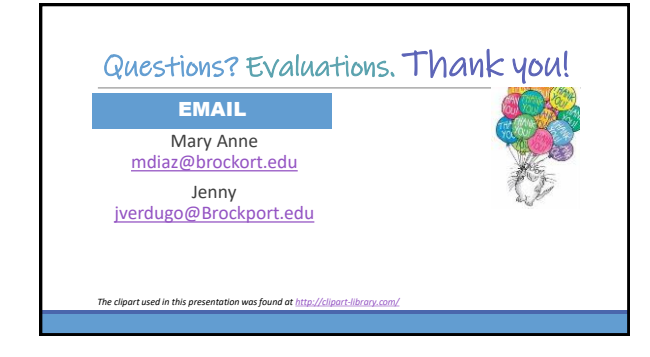

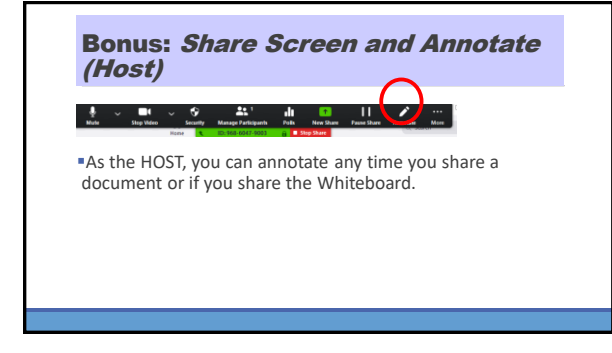

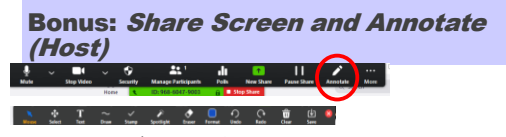

Text – create a text box to type in

Draw – choose curvy lines, straight lines, arrows, shapes

Stamp – Choice of 6 shapes to stamp on

Spotlight – Chose a "laser" to move around, or an arrow stamp with your (video) name written in it

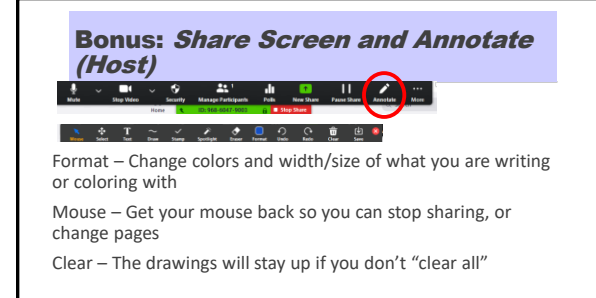

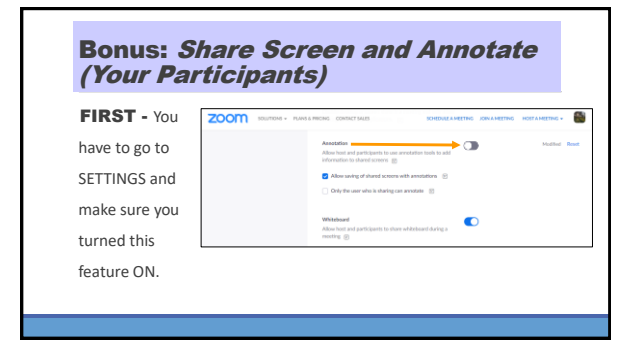

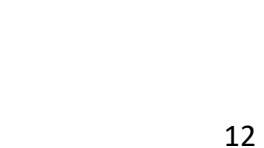

### Bonus: Share Screen and Annotate (Your Participa

**Then** your SECURITY feature will let you turn this feature on or off during your zoom

meeting.

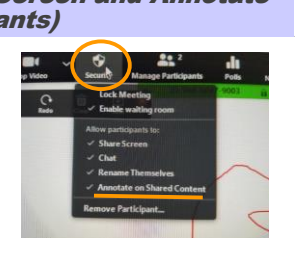

#### Bonus: Share Screen and Annotate (Your Participants)

Next, you might want to demonstrate one type of writing,

drawing, or stamping, so your participants know what to expect.

### Bonus: Share Screen and Annotate (Your Participants) **Critical View Options & Care Co**

View Options Zoom Ratio Fit to Window > **Request Remote Control** nnotate

**Finally, you can have participants** activate it when you are screen sharing.

Tell them to Select "View Options,"

and then Select "Annotate"

### Bonus: Share Screen and Annotate (Your Participants)

Remember –

You can use your SECURITY Icon to **STOP** participants from annotating, when you need to!